# **Teil A**

# **Bedienung des Stabwerkprogramms FEM3/6 Version 5.88**

# **Inhalt**

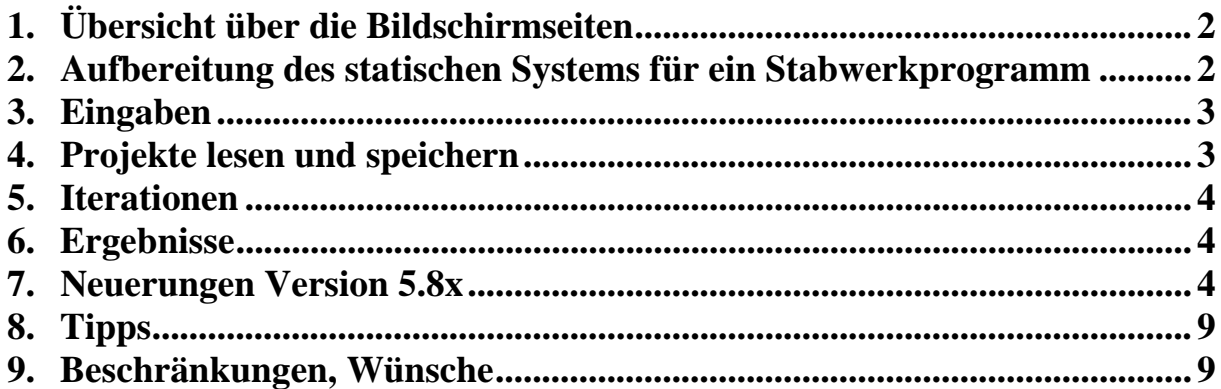

# **Installation**

Das Programm FEM3/6 wird mit dem Setup-Programm z. B. unter FEM3\_588\ installiert. Der Ordner **Beispiele** sollte in das Zielverzeichnis kopiert werden. Die Vorbelegungen in Vorbeleg.txt, die Bilddateien X3\_\*.jpg, die Beispieldateien X3\_\*.F3S (+ \*.F3B) und die Profildatenbank Profile.mdb müssen ebenfalls im Zielverzeichnis stehen (- erfolgt automatisch durch Setup). Bei Problemen können einzelne Dateien im Ordner support verwendet werden.

# **1. Übersicht über die Bildschirmseiten**

#### **Eröffnungsbildschirm**

MDI-Formen:

- **1. BS Systemeingabe:** Knotenkoordinaten x, z, Auflagerreaktionen, Stäbe, A, I, ggf. iterativer Ausschluss von Zugstäben (z.B. Bodenfedern = 1) oder Druckstäben (z.B. Seile = -1), sonst: keine Eingabe (= 0) Zwischengelenke (= zusätzliche Freiheitsgrade)
- **2. BS Belastungseingabe:** Knotenlasten, Stabbelastungen, Knotenlasten an Zwischengelenken (nur an entsprechenden Freiheitsgraden möglich)
- **2. BS Belastungseingabe**: Zwangsverformungen (nur an Lagerbindungen möglich), Temperatureinwirkungen: Schwankungen, Unterschiede
- **3. BS Lastkombinationen und Verkehrslasten**: Es können Lastkombinationen (Grundlast fälle und Verkehrslasten) berechnet werden, vgl. WIT58, 4. Aufl. 92, Seite 281. Zuvor müssen die zu kombinierenden einzelnen Grundlastfälle berechnet und die Ergebnisse als Ergebnisdateien \*.F3E gespeichert werden.

**numerische Ergebnisse** auf dem Bildschirm

**"Grafik" System, Belastung und Ergebnisse** auf dem Bildschirm (mit Wahlmöglichkeiten)

**"Optionen"** (z. B. Skalierungsfaktor für Grafik – wichtig bei verzerrten Biegelinien, Vektormaße, E-Modul, Einheiten usw.)

 alte\_Datei lesen: frühere Projekte lesen (z. B. mit dem Pascalprogramm FEM3 erstellte Dateien)

als\_alte\_Datei\_speichern: speichern im alten Format

Die **Voreinstellungen** zum Programm (z. B. Laufwerk, Pfad) werden beim Programmstart aus der Datei Vorbeleg.txt gelesen.

Diese Datei Vorbeleg.txt muss im Anwendungsordner stehen, sie enthält bei der ersten Anwendung (also nach Auslieferung des Programms) die folgenden Angaben:

- 3. Zeile (**Laufwerk**): c:
- $\bullet$  4. Zeile (**Pfad**): c:\

#### **Beispiele**

 Fünf Anwendungsfälle für FEM3 mit Fotos; nach Drücken von <Plot> erscheint das statische System, das direkt übernommen werden kann; ein Beispiel für FEM6.

### **2. Aufbereitung des statischen Systems für ein Stabwerkprogramm**

s. Vorlesung, Übungen, PC-Übung, Literatur

#### **3. Eingaben**

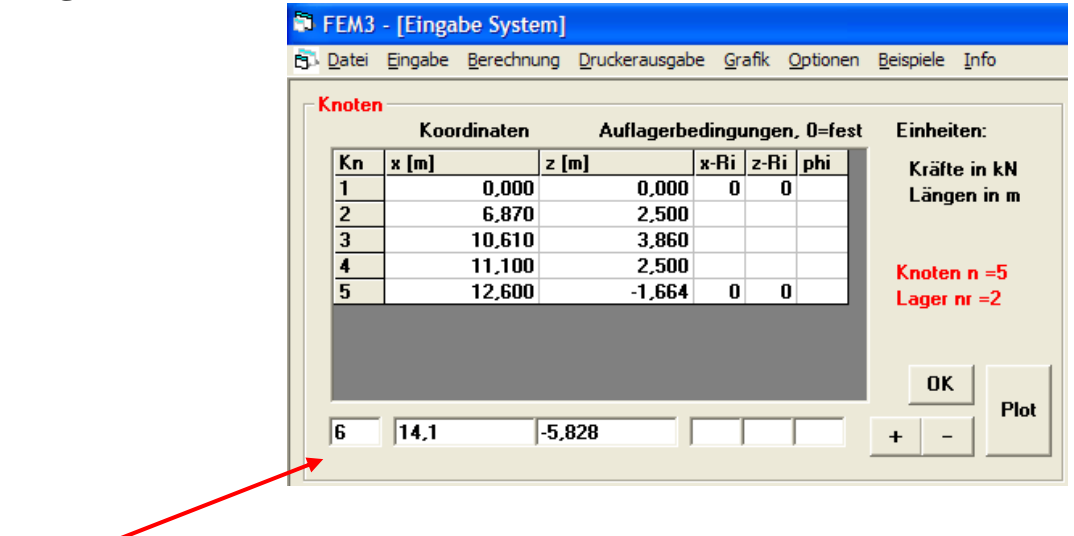

Tabelleneingaben erfolgen in den **Eingabezeilen** unter den Tabellen (MSFlexGrid). Nach der Eingabe in diese Zeile wird die Eingabe in die Tabelle wie folgt übernommen:

- **OK** = **Ersatz** der Tabellenzeile durch die Eingabezeile (nur Koord. und Stäbe)
- **+** = **Hinzufügen** der Eingabezeile in die Tabelle
- = **Entfernen** der Eingabezeile aus der Tabelle

Die Tabelle ist geschützt und damit **nicht editierbar**. Sie wird nach jeder Eingabebestätigung neu mit den aktuell gültigen Eingabewerten gefüllt. Soll in einer Tabelle mit Eingabezeile ohne "OK"-Taste (z.B. bei den Knotenlasten) ein Fehler korrigiert werden, so müssen die Zeilen mit den höheren Knotennummern zuerst mit der Taste – gelöscht werden.

Die Eingabe kann durch eine grafische Darstellung überprüft werden. Bei größeren Systemen kann alternativ in den Menüpunkt Grafik umgeschaltet werden (größere Darstellung, Zoomfunktion).

Das System kann bereits unmittelbar nach der Eingabe auf kinematische Bestimmtheit (Unverschieblichkeit) überprüft werden. Sollte eine Berechnung nicht möglich sein, so sind die Auflager, die Zwischengelenke (z. B. zwei Gelenke an einem Knoten = Fehler) oder die Flächenwerte zu überprüfen.

Näheres s. **Eingabeformular** (Anlage)

### **4. Projekte lesen und speichern**

Die Dateinamen der Projekte sind im Windows-Standarddialog frei wählbar. Der Dateiinhalt ist an den Erweiterungen erkennbar:

- $EFSS = System$
- $E^*$ .F3B = Belastung
- \*.F3E = Ergebnisse (Verformungen, Schnittgrößen, Auflagerreaktionen)
- \*.F6S, \*.F6B, \*.F6E = Daten für Trägerrostprogramm

## **5. Iterationen**

#### **5.1 Zug-/Druckstabiteration**

Erhalten ein Stab oder mehrere Stäbe unter der Spalte Z/D die Eingabe 1, so wird eine Druckstabiteration durchgeführt: Diese Stäbe werden bei Zugnormalkraft iterativ so lange entfernt, bis keiner dieser Stäbe mehr Zugkräfte aufweist. Druckkräfte sind dagegen zulässig (es handelt sich also um sogenannte Kontaktelemente, vgl. FEM-Kurs).

Entsprechend wird bei der Eingabe von –1 verfahren, d. h., es werden nur Zugkräfte zugelassen (z.B. bei Seilen in abgespannten Konstruktionen).

Bei größeren Systemen mit vielen Kontaktelementen können bis zur Konvergenz viele Iterationsschritte erforderlich werden.

#### **5.2 Theorie II. Ordnung (Stabilität)**

Unter Optionen kann die Iterationsschranke für den Abbruch der Berechnung nach erfolgter Konvergenz der statischen Größen festgelegt werden.

Für Berechnungen nach Theorie II. Ordnung werden maximal 50 Iterationsschritte zugelassen, danach erfolgt eine Meldung und Abbruch der Berechnung.

Kombinationen aus den Abschnitten 5.1 und 5.2 sind möglich.

## **6. Ergebnisse**

#### **6.1 Numerische Ergebnisse**

Die numerischen Ergebnisse werden auch für die Zwischenpunkte ni (i. d. Regel = 10) gedruckt. Um Papier zu sparen, sollte hiervon nur bei Bedarf Gebrauch gemacht werden.

#### **6.2 Grafik**

Ist die Biegelinie zu stark überhöht, so kann der Skalierungsfaktor unter "Optionen" kleiner 1 (also z. B. 0,5) gesetzt werden. Sinngemäß gilt dies auch für sich überschneidende Zustandslinien (N-, V- oder M-Linie).

## **7. Neuerungen Version 5.8x**

• Auswahl aus einer **Datenbank ACCESS 97 oder ACCESS 2000 für Walzprofile** (über Schaltfläche "Stahl" in der Systemeingabe) mit Ausgabe der plastischen Schnittgrößen und Darstellung der ausgewählten Stäbe (blau, im Beispiel die Rahmenstiele, Stäbe 1 und 4):

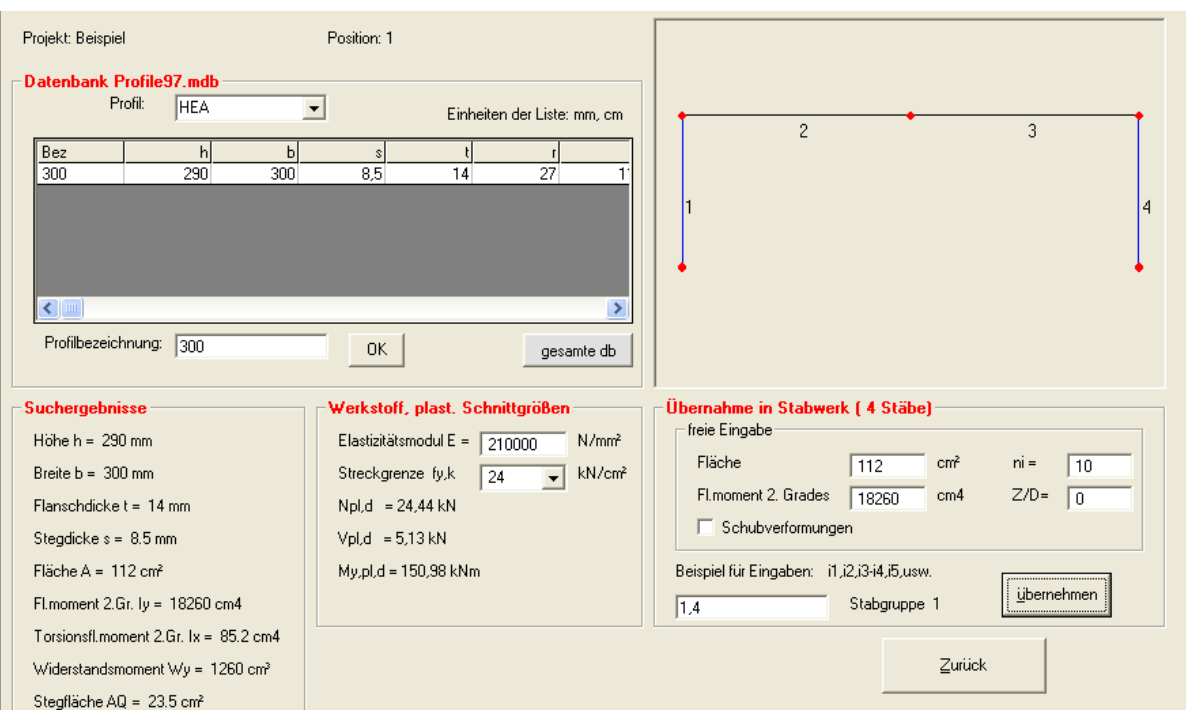

• Bildschirm- und Druckerausgabe der **Steifigkeitsmatrizen E und G, des Lastvektors QL und des Lösungsvektors v** (Format wählbar):

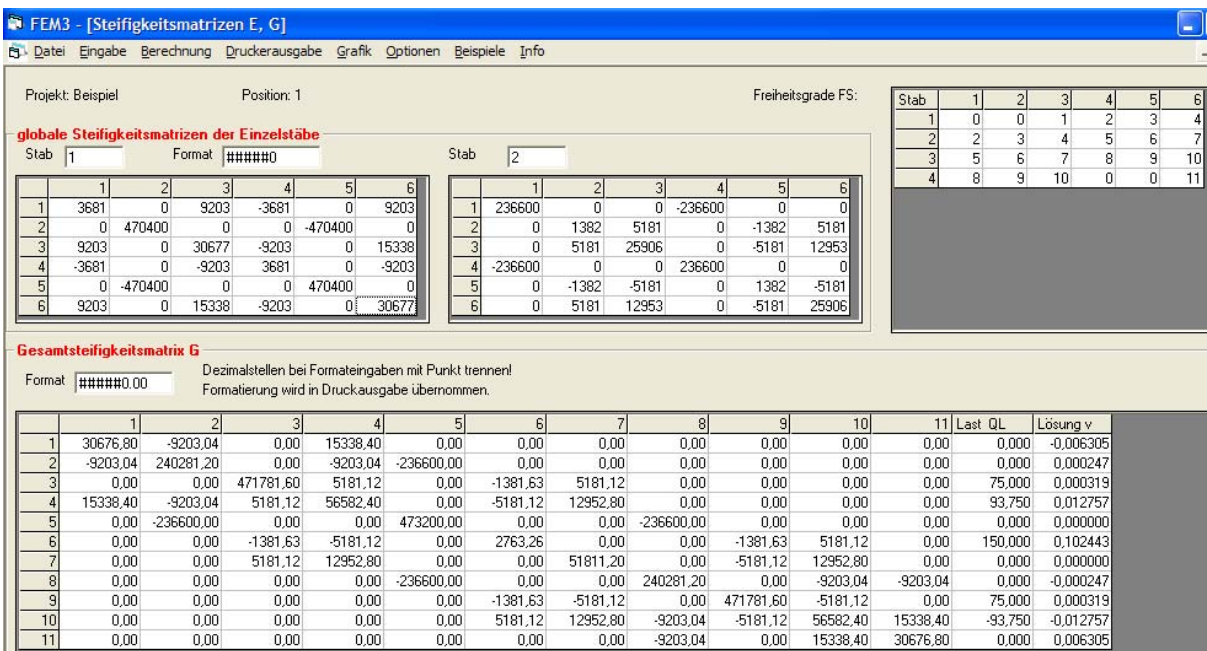

• An Zwischengelenken können **M-Federn** eingegeben werden (Code: -1 statt 1) – wichtig für typisierte Verbindungen im Stahlbau, für die eine Drehfedersteifigkeit angegeben ist. Drehfedern an Auflagern sind nicht möglich!

• Das Trägerrostprogramm FEM6 ist integriert (s. Eröffnungsbildschirm).

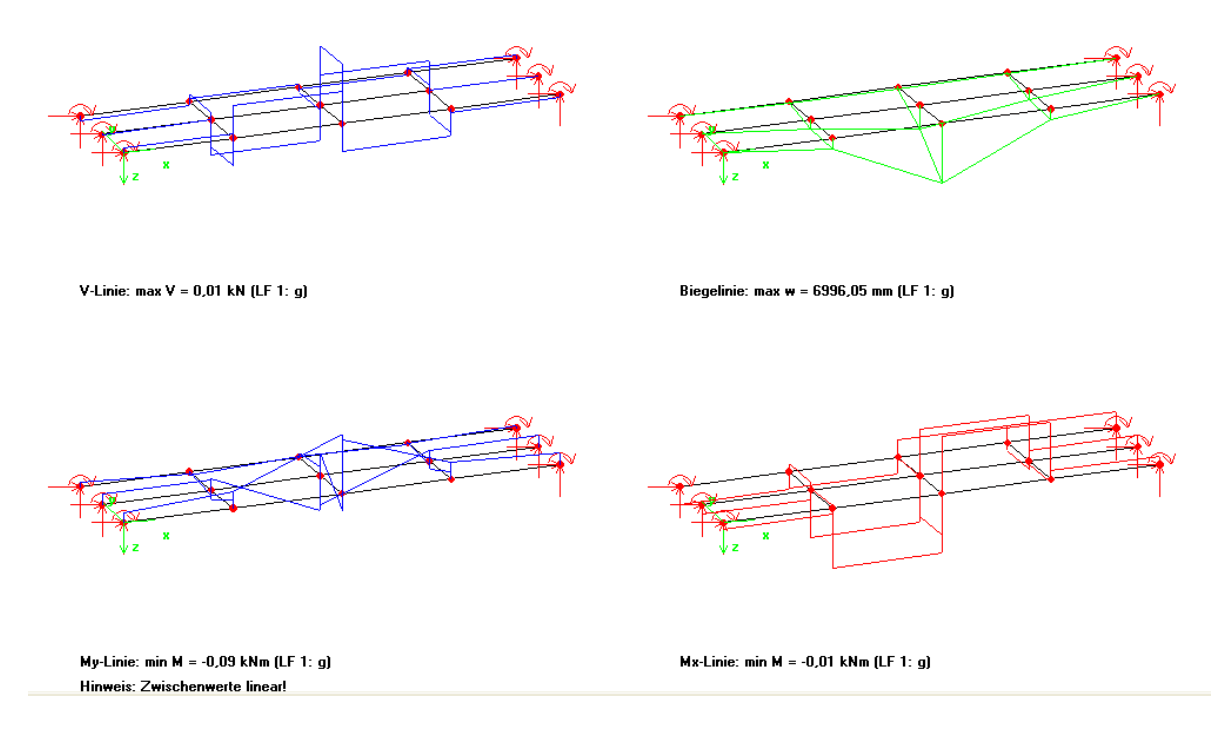

Hinweis: Die grüne Abbildung zeigt die noch nicht skalierte E-Linie für das Biegemoment des äußeren Hauptträgers in Feldmitte einer Brücke mit 3 Haupt- und 5 Querträgern (s.a. Plattenbalken unter "Beispiele")

- Es ist die Eingabe eines Lastfaktors möglich, mit dem alle Lasten des ersten Belastungsbildschirms (Knoten-, Stab- und Knotenlasten an Gelenken) multipliziert werden.
- Die ACCESS-Version 97 oder 2000 für die Profildatenbanken kann unter "Optionen" "Einstellungen" ausgewählt werden. Es wird empfohlen, FEM3 unter c:\Programme\FEM3 zu installieren.
- Die Ergebnisse der Verkehrslastkombination werden in einem scrollbaren Textfeld formatiert angezeigt.
- Warnung bei doppelten Knoten (falls der Knotenabstand < 0,01 mm ist).
- Anzeige der Werte der Zustandsgrößen an den Stabenden (w+, w-).
- Unter "Optionen" "Grafik auf Drucker" kann zu "Metafile in Zwischenablage" gewechselt werden. Jede Einzelgrafik wird bei Aufruf der Grafik in die Zwischenablage gespeichert und kann anschließend z.B. in Word eingefügt werden.
- Der Ausdruck wird als PreView angezeigt, Vorteile: Papier sparen bei Tests, Textausgabe in Datei (pdf-Format) möglich.
- Es sind exzentrische M-Gelenkanschlüsse möglich, die z. B. bei Einflusslinien für Spannungen (Kernpunktmomente) erforderlich sind. Die Eingabe erfolgt durch ein M-Federgelenk (Code -1). Anschließend ist über eine InputBox einzugeben:  $C_M = 0$  und  $e_x = ...$ Näheres s. Infoseite im Programm.
- Schubverformungen (durch Eingabe des Flächenverhältnisses  $A/A_{\text{Step}}$  auf der Seite "Datenbank für Stahlprofile, s. 1. Bild).

Neu ab Version 5.79:

- Einige Bildschirmseiten sind der höheren Auflösung 1024×768 angepasst.
- Die Druckvorschau wird der Bildschirmauflösung angepasst, die Grafik wird angezeigt.
- Es sind Warnungen ergänzt: Stablänge =  $0$  (z.B. bei Eingabe eines doppelten Knotens) und Flächenmoment 2. Grades  $= 0$ ).
- Unter "Eingabe" "Verkehrslasten, Kombinationen" ist eine Kombination von Grundlastfällen (maximal 10) auch allein möglich, also ohne Teilflächenlasten aus Verkehr. Die Ausgabe erfolgt über die Druckvorschau.

Hierbei werden jedoch nur die Stabendwerte berechnet, nicht die Zwischenwerte (erkennbar an geradlinigen Zustandslinien). Soll eine höhere Genauigkeit der Grafik erzielt werden, so sind für das System mehr Knoten einzugeben.

#### Es gilt die **Dateinamenskonvention**

 Systemname.F3S, SystemnameBelastungsbezeichnung.F3B und \*.F3E Beispiel: Brücke.F3S, Brücke\_g.F3B, Brücke\_p.F3B (Ergebnisdateien entsprechend). Bei der Kombination von Grundlastfällen wird der Systemdateiname (also Brücke) angezeigt, die Bezeichnungen der zu kombinierenden Lastfälle sind zu ergänzen.

Neu ab Version 5.83:

- Bei der Kombination von Grundlastfällen sind die System- und die Belastungsdateien \*.F3B erforderlich (früher: Ergebnisdateien). Der kombinierte Lastfall wird neu berechnet, die Plots der Ergebnisse werden korrekt angezeigt.
- Bei den min/max-Plots werden auch die Werte (nur für max. Schnittgrößen) angezeigt.
- Bei Aufruf einer falschen Belastungsdatei (z. B. zu einem anderen System oder einem andere Projekt zugehörig) erfolgt eine Warnung.
- Nach der Berechnung einer E-Linie wird "Grafik" "Biegelinie" gewählt und durch Drücken der Taste "E-Linie" die korrekte Bezeichnung sowie die Ordinate max η angegeben:

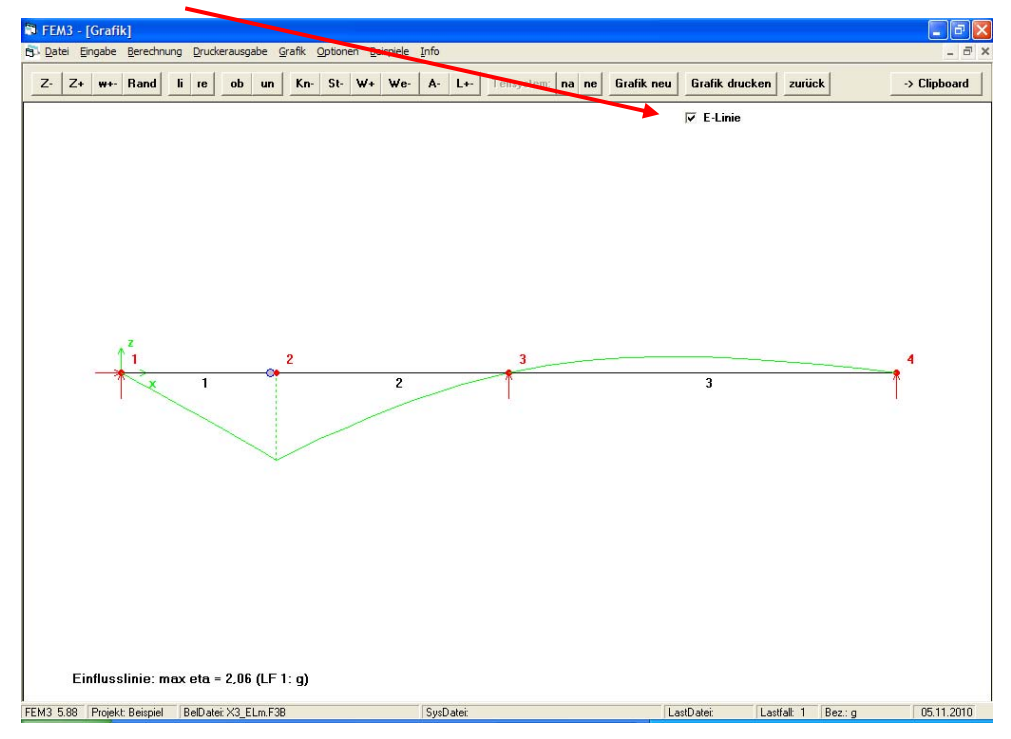

Neu ab Version 5.85:

- Der Umfang der Druckausgaben kann unter "Optionen" "Einstellungen" gewählt werden (Verringerung des Papierverbrauchs).
- System, Belastung und Ergebnisse können in Dateien zur besseren Lesbarkeit **formatiert** ausgegeben werden.
- Überprüfungen der Tastatureingaben auf zulässige Zeichen.

Neu ab Version 5.88:

• Vor der Berechnung nach Theorie II. Ordnung kann die Iterationsgröße manuell gewählt werden.

Dies ist zweckmäßig, wenn bei einer Berechnung keine sinnvolle Größe gefunden werden kann.

Bei manueller Eingabe sind die Stabnummer und der Freiheitsgrad einzugeben. Im Beispiel unten ist dies der Stab 1 und der Freiheitsgrad 6 (Verdrehung am Stabende).

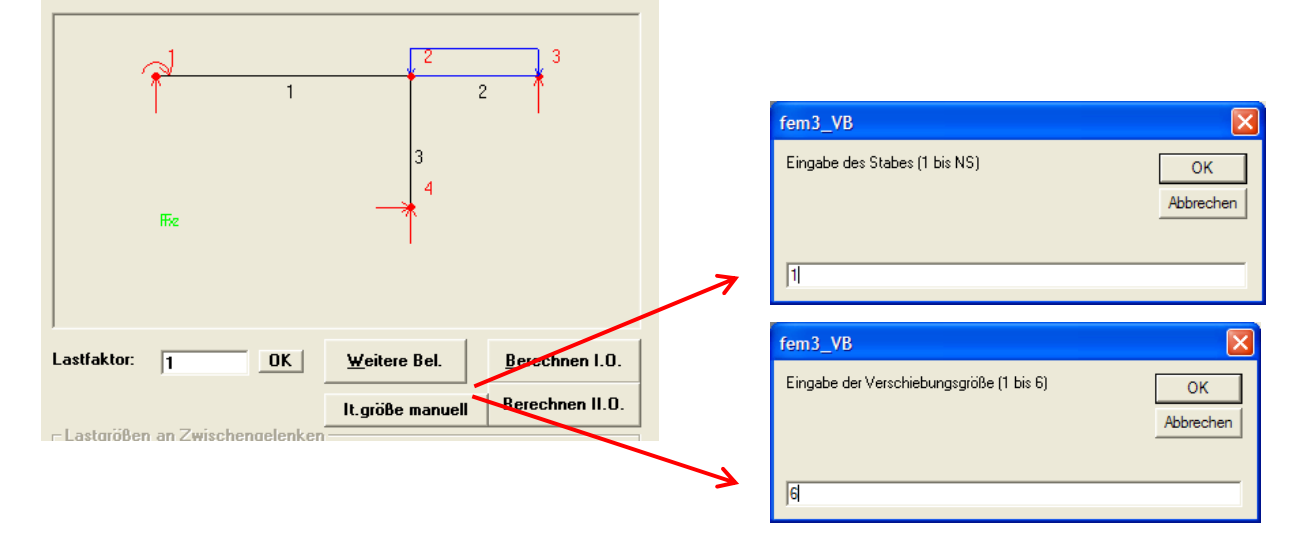

• Im Ergebnisbildschirm kann unter "Vorschau/Drucken" der Umfang des Ausdrucks gesteuert werden:

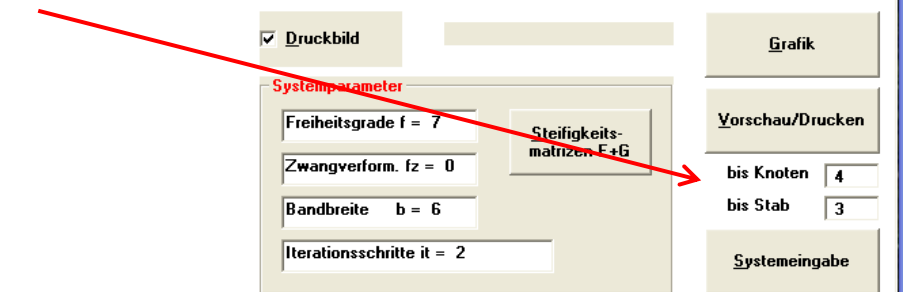

Damit wird die Ausgabe von unwichtigen Stäben (z. B. Stützstäbe, vgl. elastisch gebetteter Balken) unterdrückt und Papier gespart.

• Weitere Verbesserungen: am besten ausprobieren!

# **8. Tipps**

Um die vorbereitete Beispiele verwenden zu können (Menüpunkte "System usw. laden" und "Beispiele"), muss der Ordner Beispiele\ auf die Festplatte kopiert werden (s. CD).

Unter "Optionen" "Einstellungen" sollte der Pfad gewählt und gespeichert werden, in dem die Projekte (z. B. mitgelieferte Beispiele) stehen. Voreinstellung ist den Ordner c:\.

Beachten Sie bitte, dass **an Auflagern keine "Zwischengelenke"** eingegeben werden dürfen. Hier müssen die Lagerbedingungen mit dem zugehörenden Lagercode verwendet werden.

Ansonsten gelten die Hinweise in der Bedienungsanleitung.

## **9. Beschränkungen, Wünsche**

Zurzeit ist die Systemgröße auf 200 Knoten und 200 Stäbe beschränkt, was für die Übungen und in der Regel auch für die Praxis völlig ausreicht - bei größeren Systemen (evtl. bei einer Diplomarbeit) bitte Rücksprache.

Das integrierte Trägerrostprogramm FEM6 enthält noch nicht alle grafischen Elemente, die beim ebenen Stabwerk FEM3 verfügbar sind, siehe Bildschirmseite "Info".

#### **Für die Angabe von auftretenden Fehlern und für Verbesserungsvorschläge bin ich dankbar-**

 **Email falter@fh-muenster.de**

#### **Zum Schluss noch ein Hinweis:**

Die Programme erhalten Hörer meiner Vorlesungen Technische Mechanik, Baustatik und Stahlbau für Studienzwecke im Rahmen einer kurzen *verbindlichen* Einführung (PC-Übung). Der Preis für die CD liegt in Höhe der Herstellungskosten. Ein Update von Version 5.8x ist gegen Rückgabe der Original-CD kostenlos möglich. Bitte beachten Sie die von Ihnen unterschriebenen Lizenzbedingungen!

Ich wünsche Ihnen viel Erfolg mit dem Programm!

Bernhard Falter